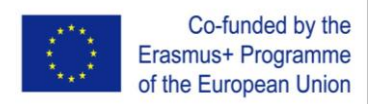

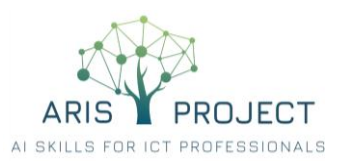

## **AGENDA**

# **ARIS 5 th Project Meeting – Virtual**

# **Friday 17 September 2021**

# **Google Meet Link:<https://meet.google.com/mfq-zvyg-shj>**

## **FRIDAY 17 SEPTEMBER 2021 | 10:00 – 14:00 CET**

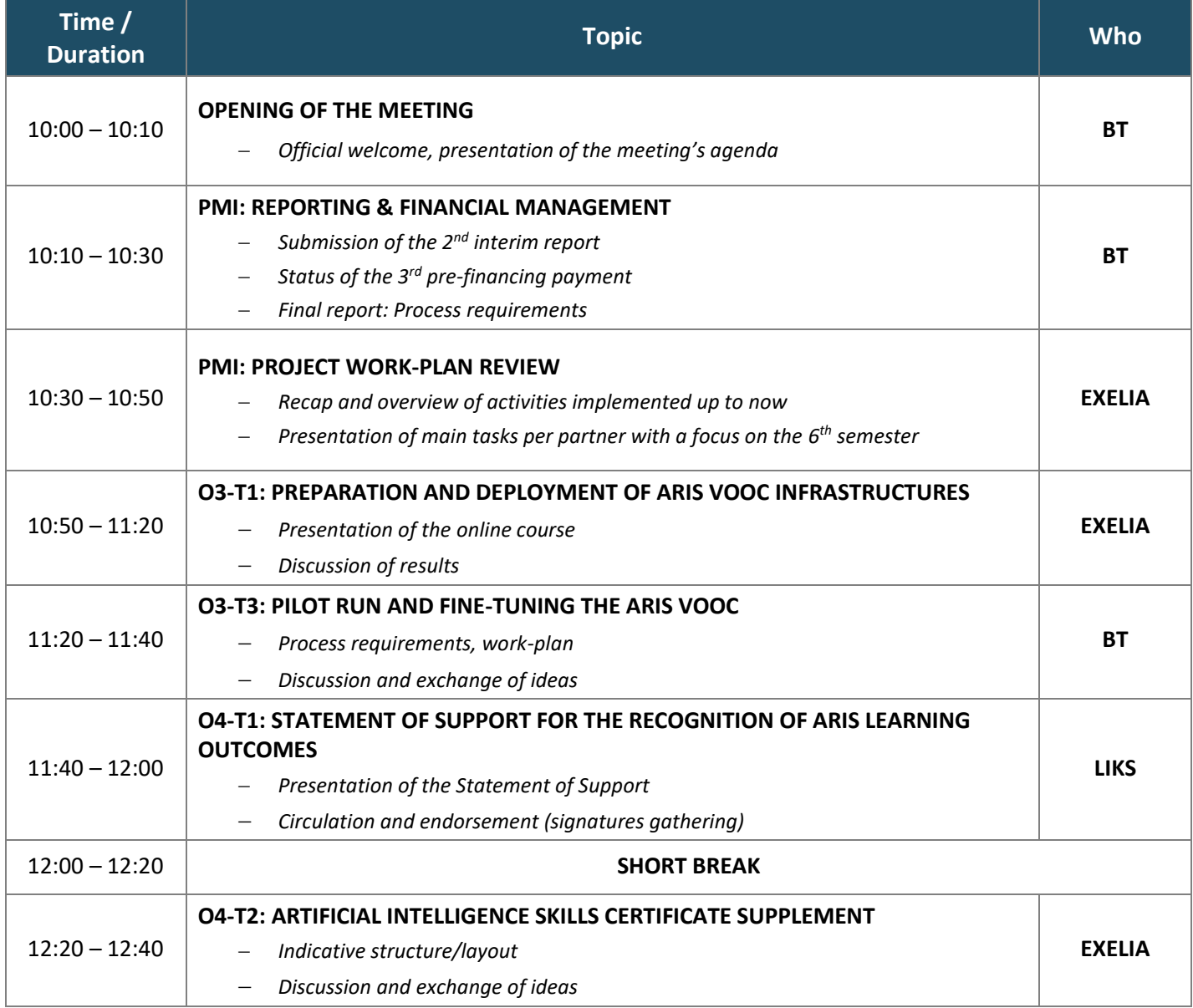

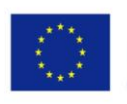

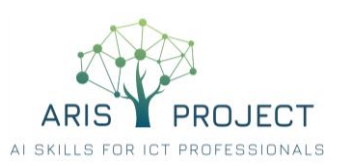

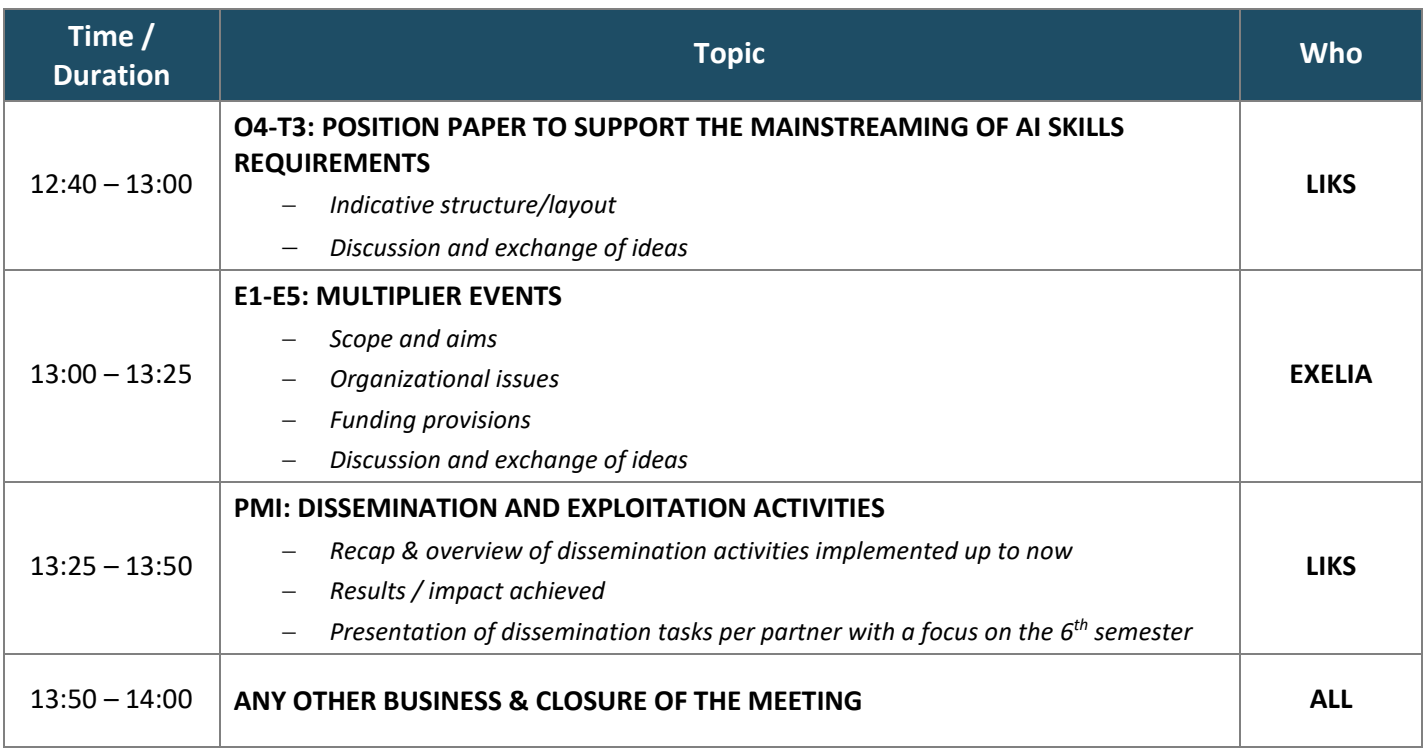

**\* EVALUATION**: The online evaluation form for the meeting will be sent to participants right after its conclusion via email

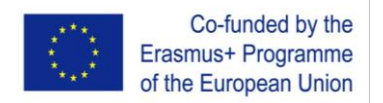

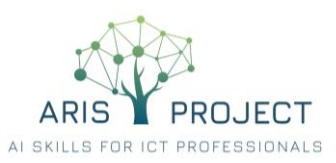

## **TEST SESSION AND INSTRUCTIONS ON HOW TO USE "GOOGLE MEET"**

It is highly recommended to run a **test session** – about a week before the meeting – to get familiar with the platform and assure that your equipment (microphone, speakers, camera) works properly as well as your "presentation" files are running smoothly. This will help address technical issues well before the meeting, and thus avoid unnecessary delays and troubleshooting on the meeting day.

## **To test your equipment**

- Go to [meet.google.com](https://meet.google.com/)
- Click the gear icon (settings) in the upper right corner
- Choose "audio" to test you microphone device and speakers.
	- $\circ$  If your microphone is working, when you speak, the bars next to the "microphone" icon will be moving.
	- o To test your speakers, click "Test".
- Choose "video" to test your camera. If your camera is working, to the right of Video, you'll see your video feed.

## **To run a test session**

- Go to [meet.google.com](https://meet.google.com/)
- Click "**Start new meeting"**
- Choose the Google account you want to use, and click **"Join meeting"**
- Now, you will need to add at least one a colleague to perform the testing. To add someone, **copy the meeting link URL** and send it to the person.
- Your colleague needs now to click the meeting link and follow the onscreen prompts to join the meeting.
- Make sure that everything works fine.

#### **To make a presentation during a meeting**

- 1. In the bottom-right corner, select **"Present now"**
- 2. Select "**A Window**" You need to have your file already opened in a window in your personal desktop/laptop
- 3. Select "**Share**"
- 4. To stop presenting,
	- a. in the Meet window, click "Stop Presenting" or I
	- b. In the bottom-right corner, you can also click "You are presenting" and then "**Stop presenting**"

#### **To join the video call on the meeting day**

- Click the following meeting link: https://meet.google.com/mfq-zvyg-shj
- Follow the onscreen prompts to join the meeting.
- An existing participant might need to approve you, to join the meeting.

To prevent background noises and facilitate discussion, it is recommended to have our microphones muted when not active. To turn on and off your microphone, click "CTRL+D" or click the "microphone" icon and mute/unmute.